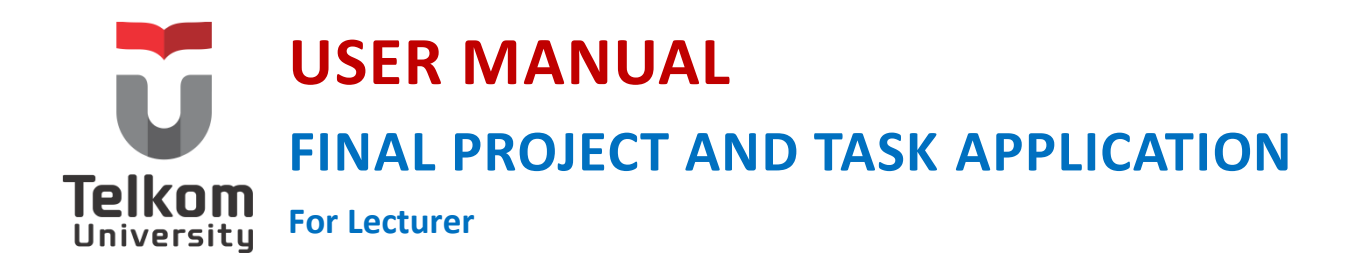

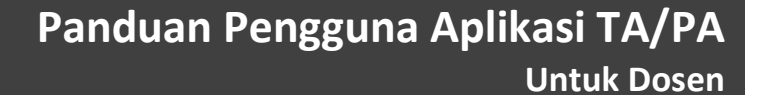

**Versi 3.3 (16 Maret 2015) https://igracias.telkomuniversity.ac.id**

**Kampus Universitas Telkom Jl.Telekomunikasi, Dayeuhkolot, Bandung, Indonesia 40257 Telp. 62-22-756, Fax.62-22 756 5200 Copyright © Direktorat Sistem Informasi**

# <span id="page-1-0"></span>DAFTAR PERUBAHAN

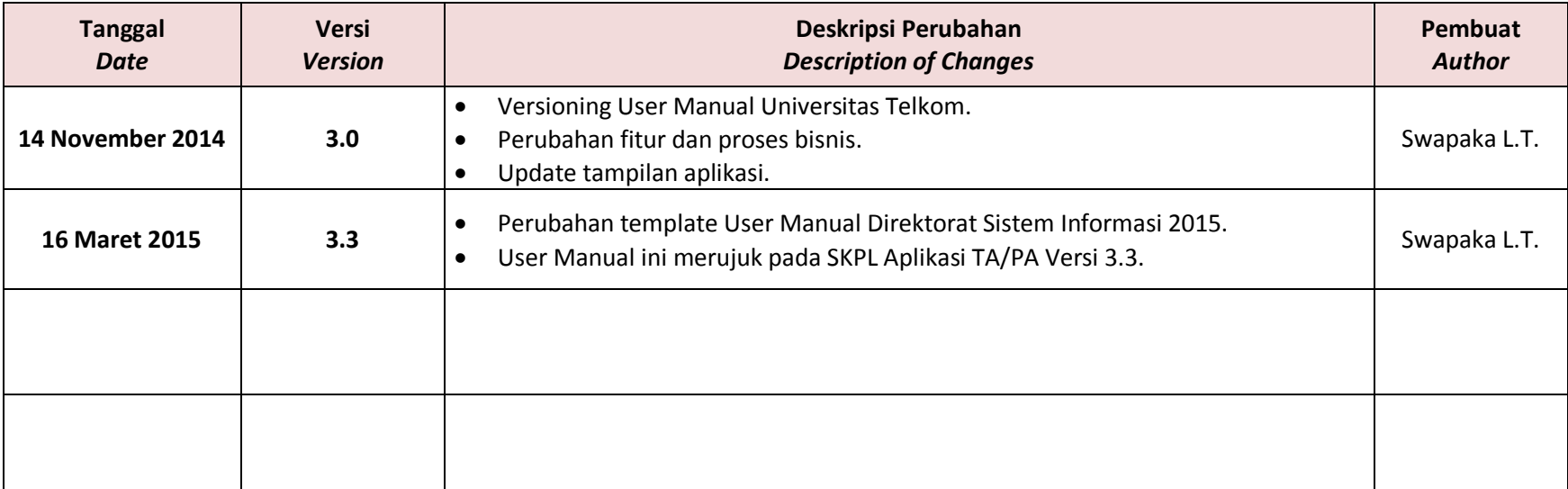

# **DAFTAR ISI**

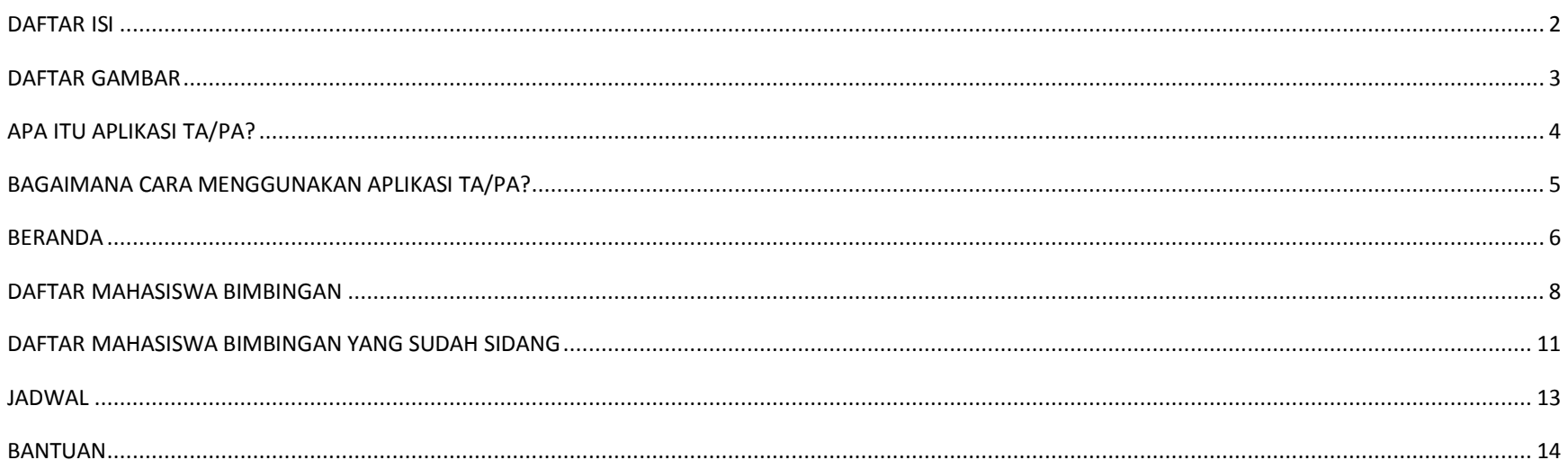

### <span id="page-2-0"></span>**DAFTAR GAMBAR**

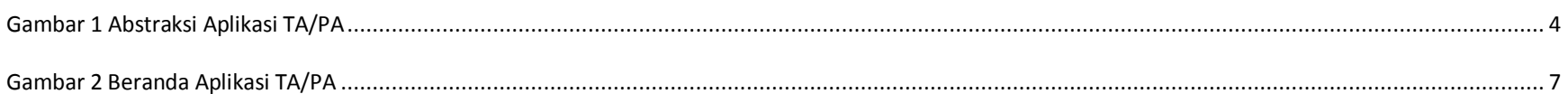

### <span id="page-3-0"></span>APA ITU APLIKASI TA/PA?

Aplikasi TA/PA merupakan aplikasi yang terintegrasi pada iGracias dan berfungsi untuk merapikan administrasi terkait proses berlangsungnya TA/PA. Aplikasi ini memfasilitasi mahasiswa ketika mengambil TA/PA hingga kelulusan, serta membantu bagian Layanan Administrasi Akademik Kemahasiswaan (LAAK) fakultas dalam melakukan penjadwalan maupun pengunduhan dan penyimpanan berkas TA/PA.

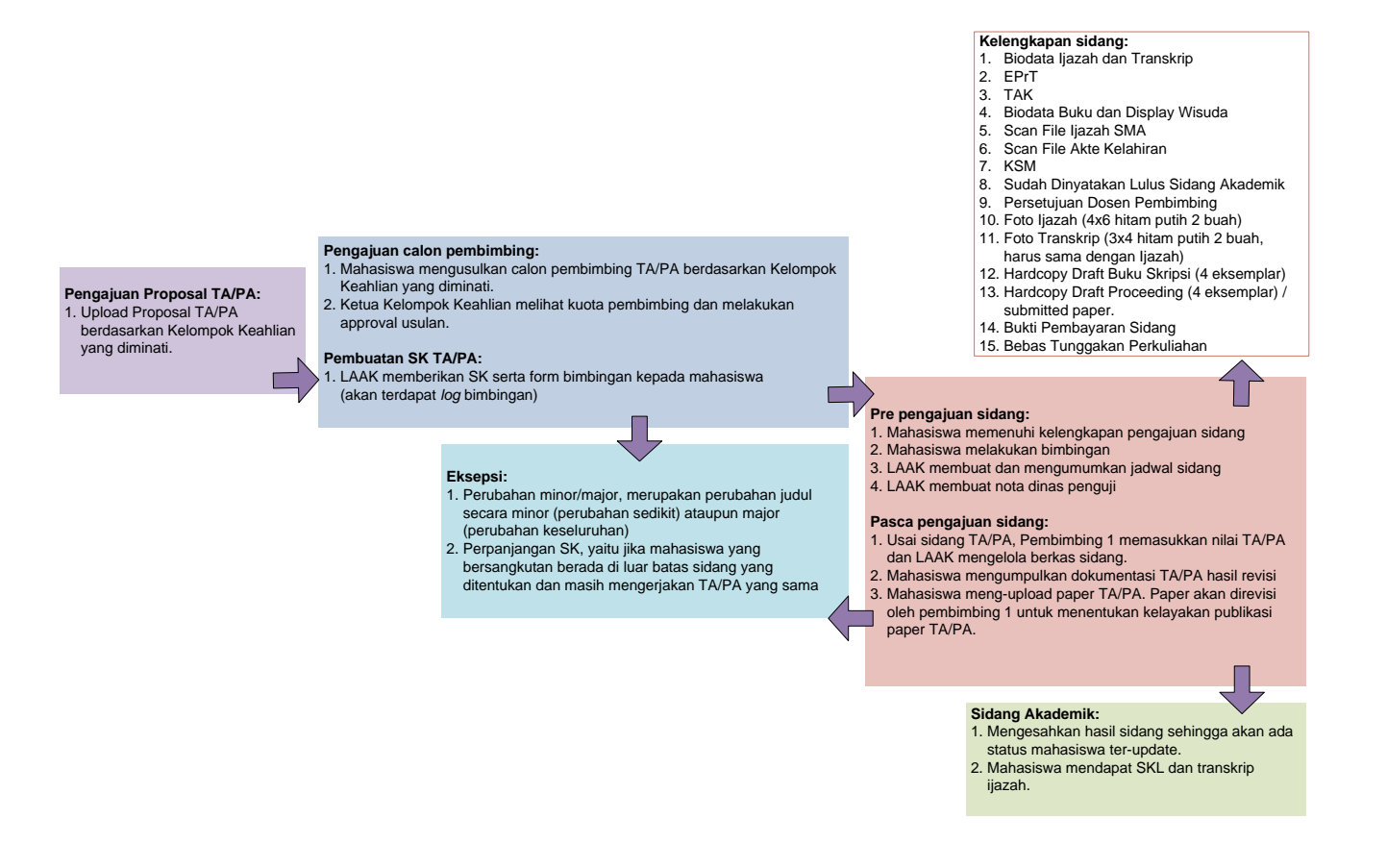

<span id="page-3-1"></span>**Gambar 1 Abstraksi Aplikasi TA/PA**

# <span id="page-4-0"></span>BAGAIMANA CARA MENGGUNAKAN APLIKASI TA/PA?

Berikut langkah-langkah untuk menggunakan aplikasi TA/PA:

**1)** Login menggunakan username dan password dosen pada link **https://igracias.telkomuniversity.ac.id/**

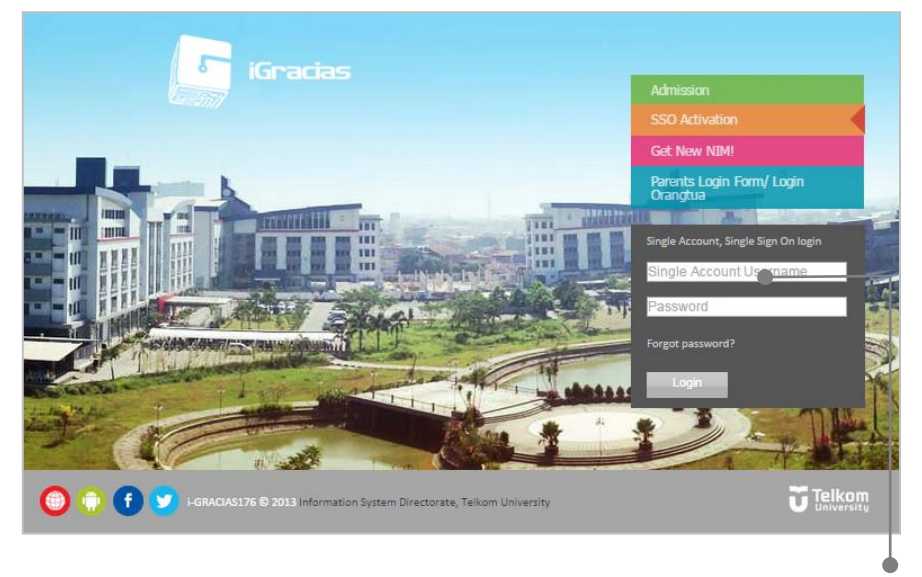

Masukkan *username* dan *password* iGracias dosen **2)** Pilih aplikasi TA/PA pada daftar menu aplikasi. Berikut tampilan sub-menu aplikasi TA/PA:

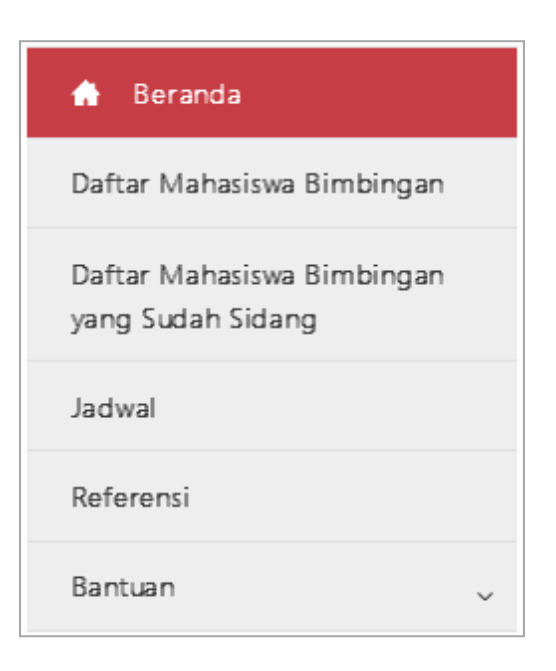

<span id="page-5-0"></span>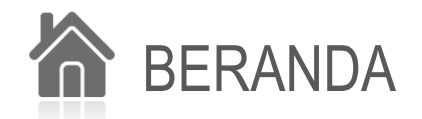

**Beranda** merupakan salah satu menu dan merupakan halaman awal pada aplikasi TA/PA. Pada menu ini, terdapat informasi mengenai status pembimbing dan kuota dari dosen yang bersangkutan. Selain itu, terdapat juga informasi mengenai alur keterlibatan dosen dalam proses pengerjaan TA/PA mahasiswa. Dosen dibedakan menjadi dua, yaitu dosen pembimbing dan dosen penguji. Berikut tampilan beranda aplikasi TA/PA:

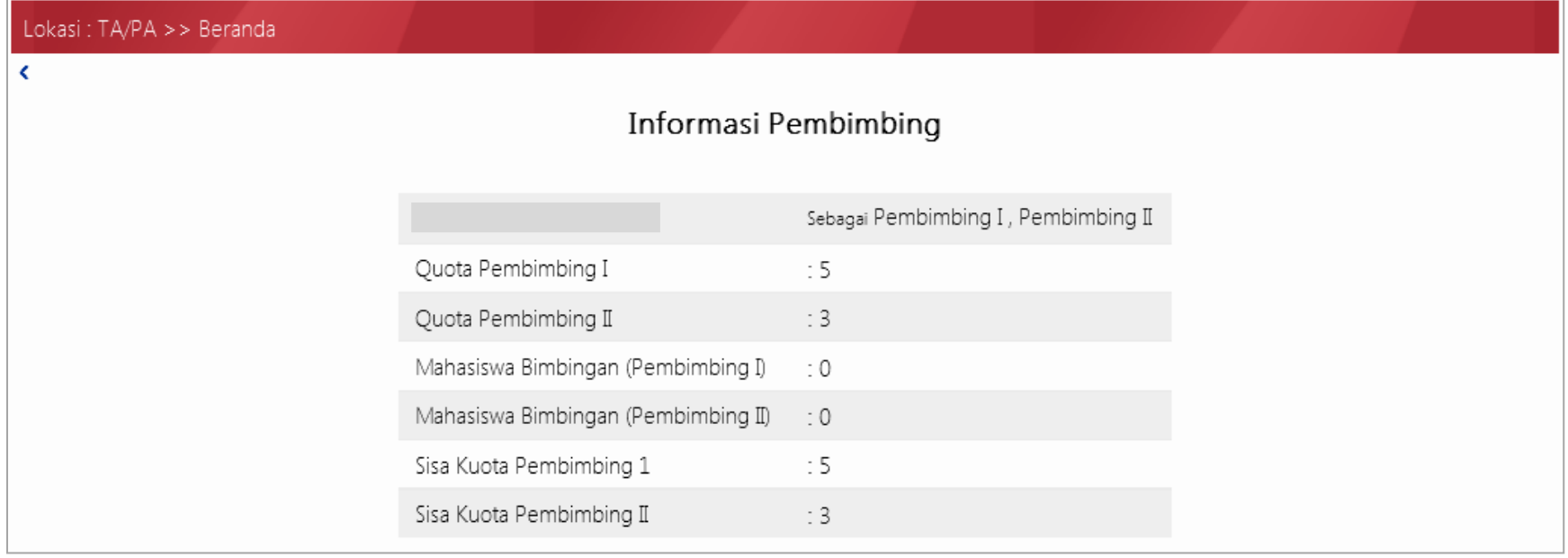

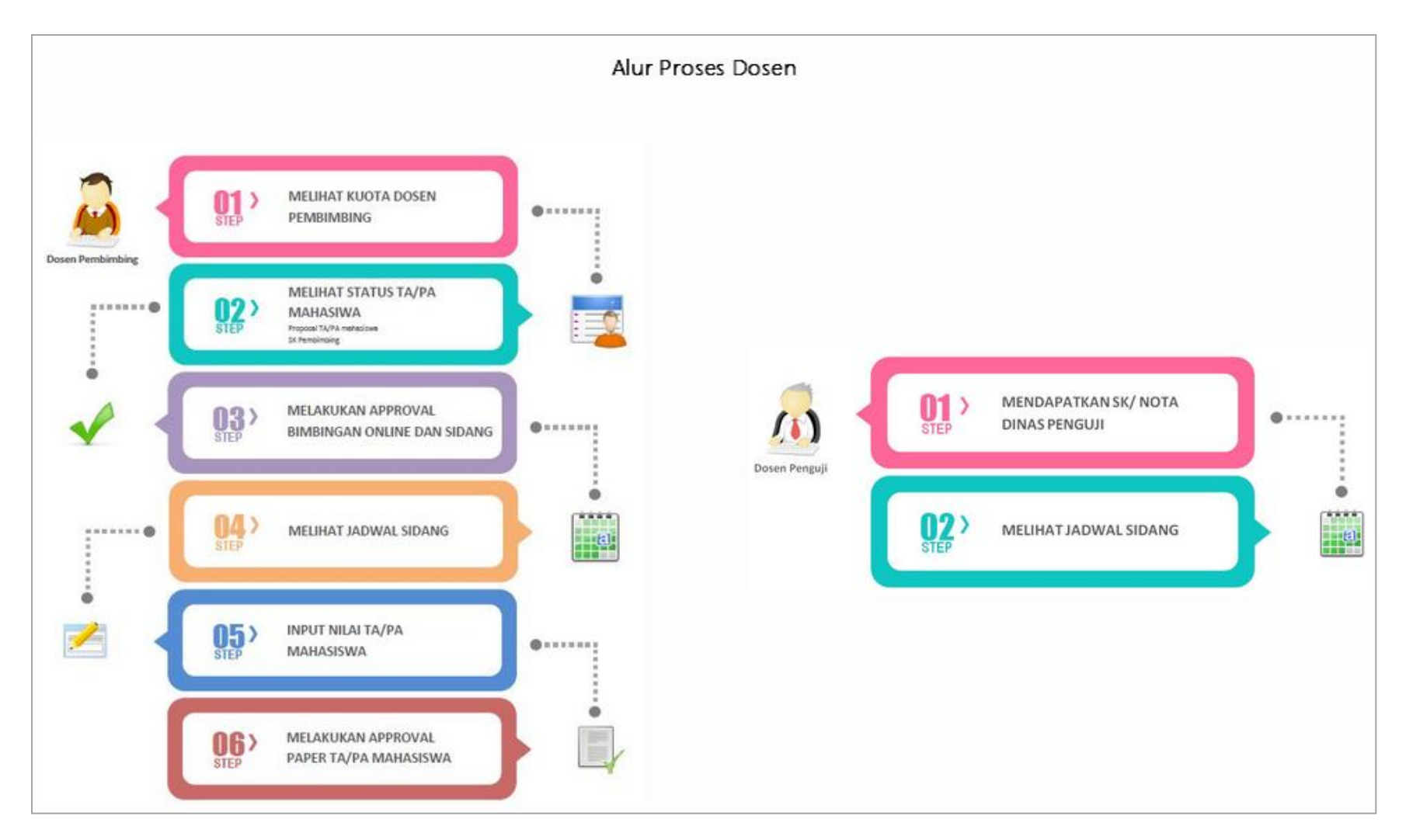

<span id="page-6-0"></span>**Gambar 2 Beranda Aplikasi TA/PA**

### <span id="page-7-0"></span>DAFTAR MAHASISWA BIMBINGAN

**Daftar Mahasiswa Bimbingan** merupakan sub-menu aplikasi TA/PA yang berfungsi untuk memudahkan dosen pembimbing dalam melihat informasi mengenai mahasiswa bimbingannya termasuk daftar log bimbingan, diskusi, dan berkas yang diunggah oleh mahasiswa. Selain itu juga terdapat informasi mengenai SK dan fitur untuk melakukan approval sidang mahasiswa. Berikut tampilan sub-menu ini:

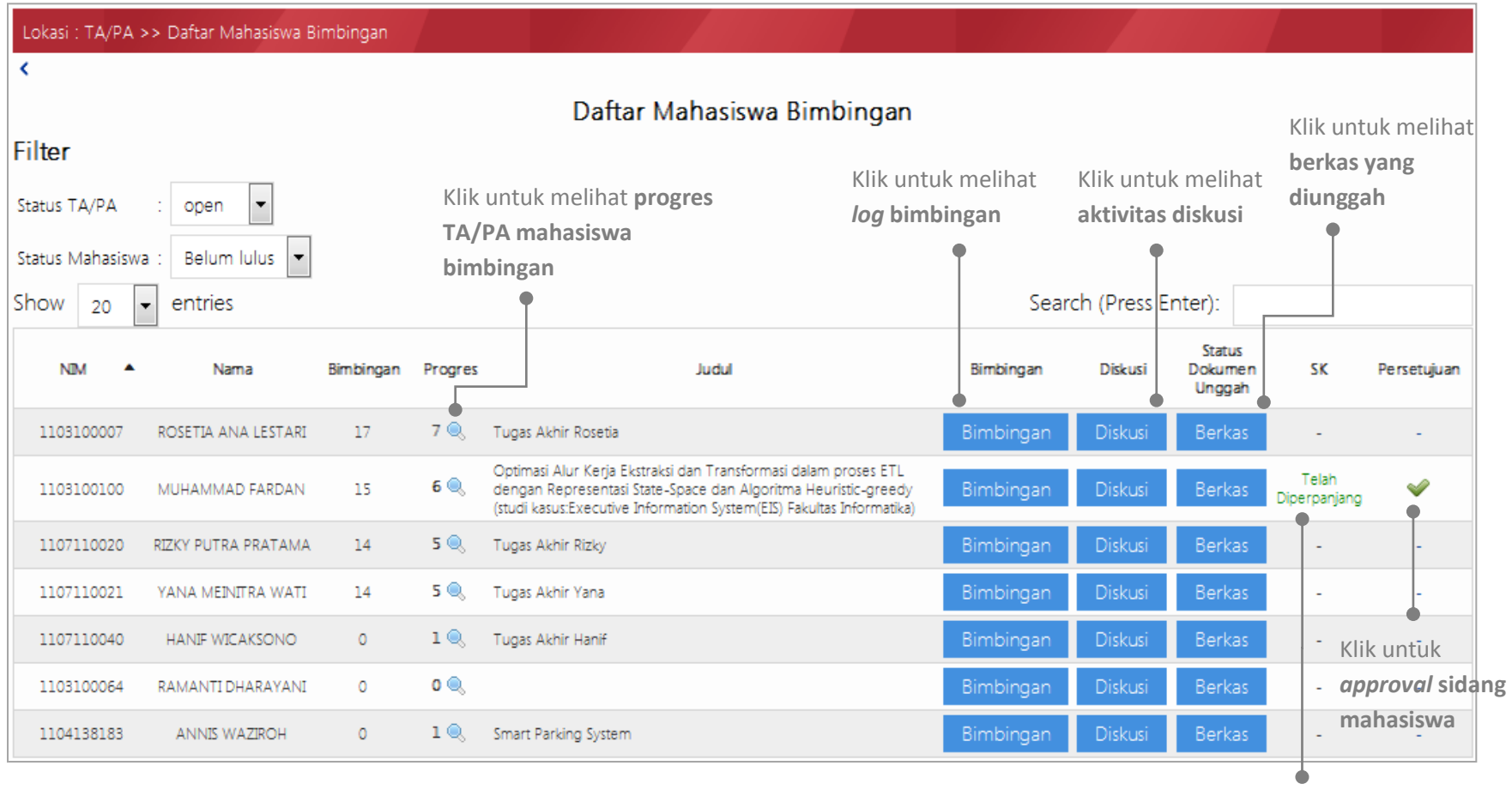

Hak Cipta © Direktorat Sistem Informasi | 8 **perpanjangan SK** Informasi

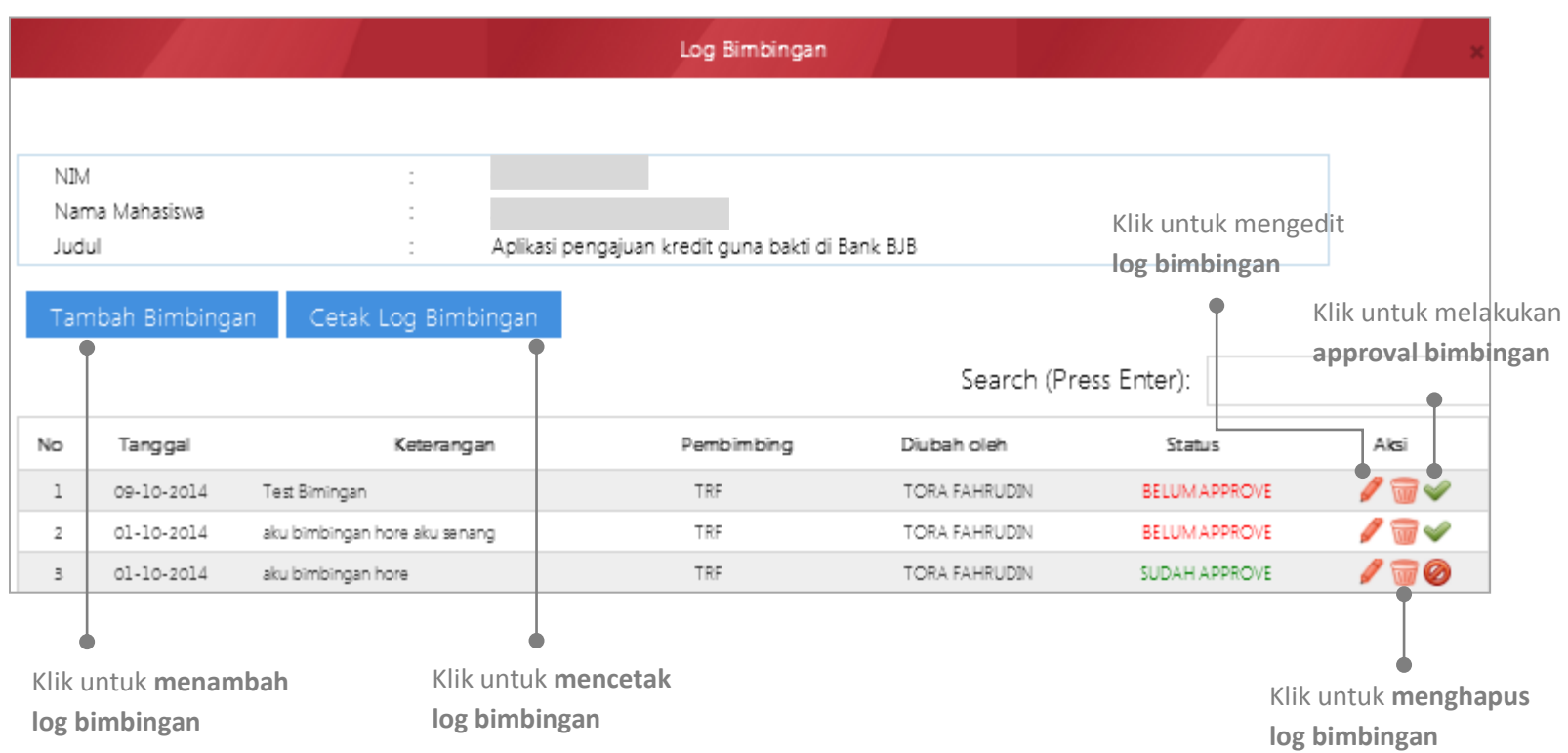

Ketika klik tombol **Bimbingan** (**Bimbingan**), maka akan tampil log bimbingan mahasiswa sbb:

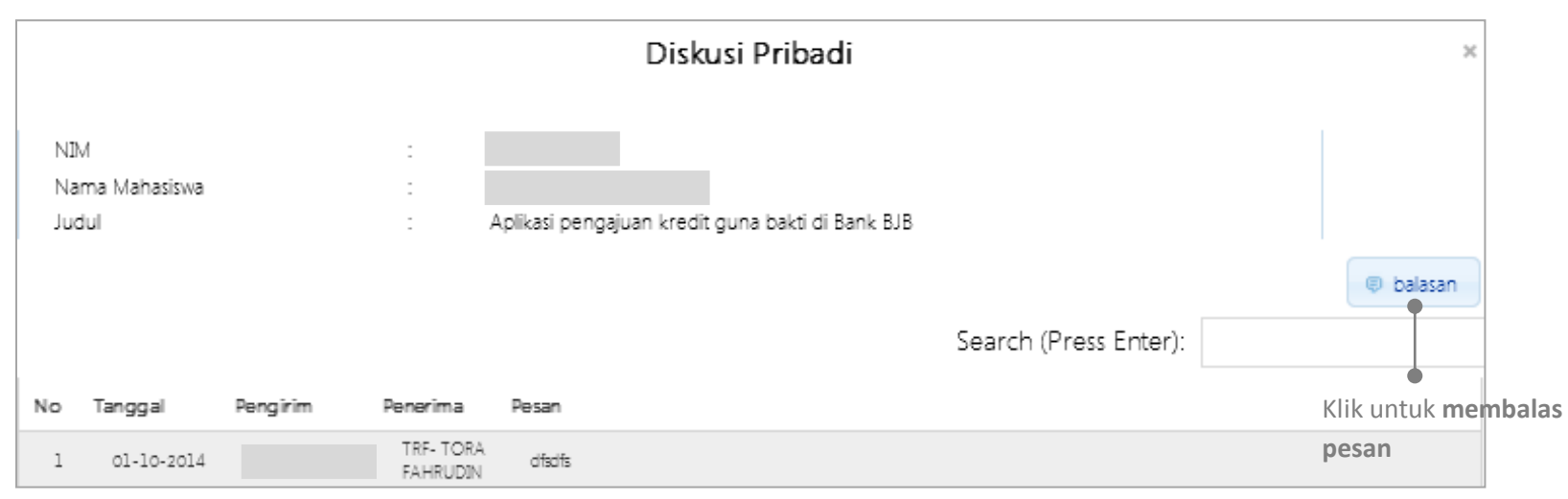

Ketika klik tombol **Diskusi** (<sup>Diskusi</sup>), maka akan tampil daftar diskusi yang dilakukan oleh mahasiswa dan pembimbing sbb:

Ketika klik tombol **Berkas** ( <sup>Berkas</sup> ), maka akan tampil daftar berkas/dokumen yang dapat diunggah dosen maupun mahasiswa sbb:

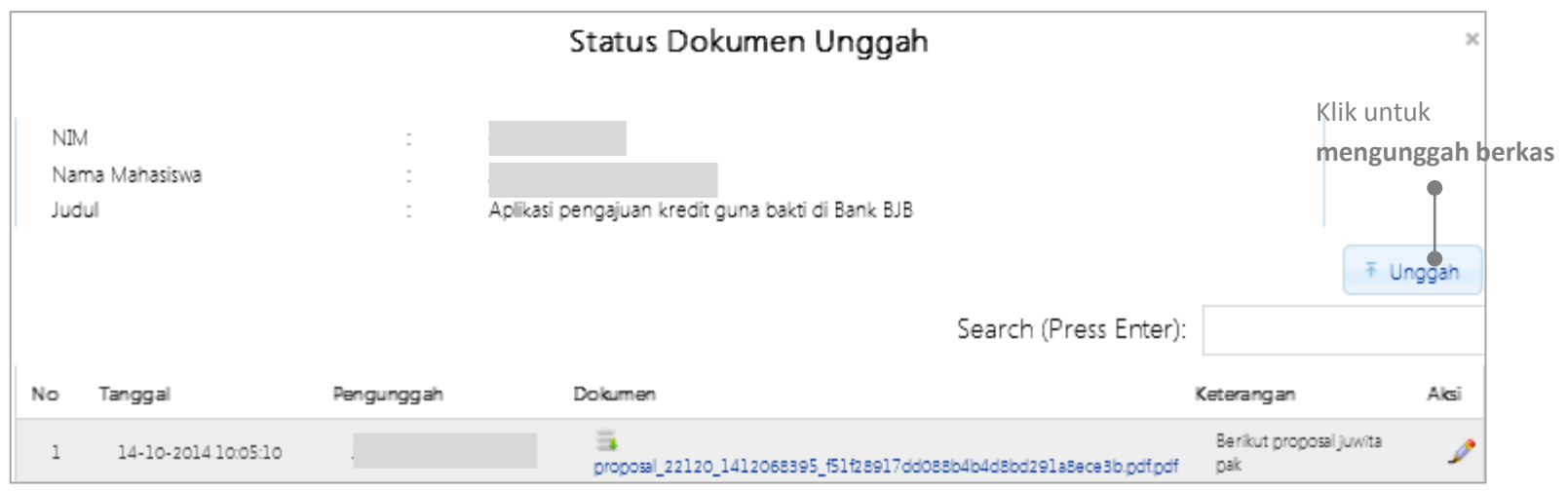

### <span id="page-10-0"></span>DAFTAR MAHASISWA BIMBINGAN YANG SUDAH SIDANG

**Daftar Mahasiswa Bimbingan yang Sudah Sidang** merupakan sub-menu aplikasi TA/PA yang berfungsi untuk memudahkan dosen pembimbing dalam melihat informasi mengenai mahasiswa bimbingannya yang telah melakukan sidang. Menu ini memiliki fitur revisi yang terdiri dari revisi judul bahasa inggris, batas waktu & komponen revisi, status paper, dan input nilai akhir. Berikut tampilan sub-menu ini:

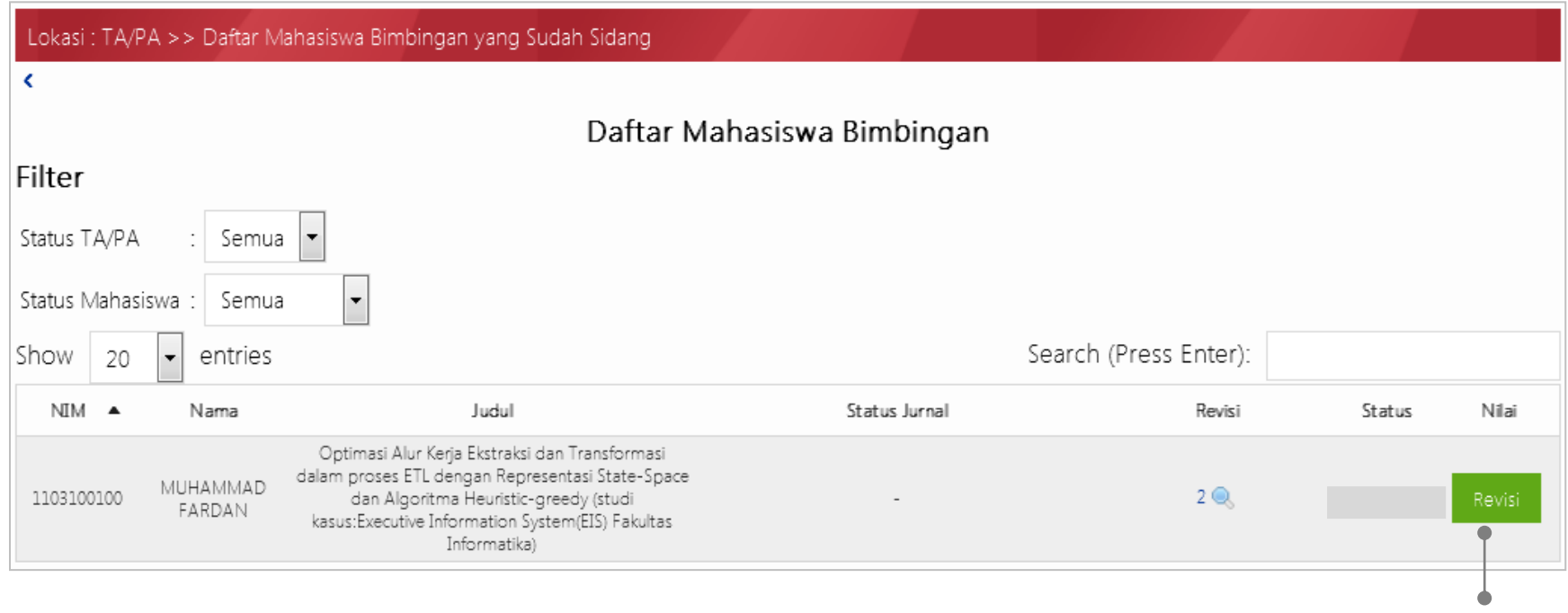

Klik untuk mengisi **revisi TA/PA mahasiswa**

Ketika klik tombol **Revisi** (**Revisi**), maka akan tampil pop up sbb:

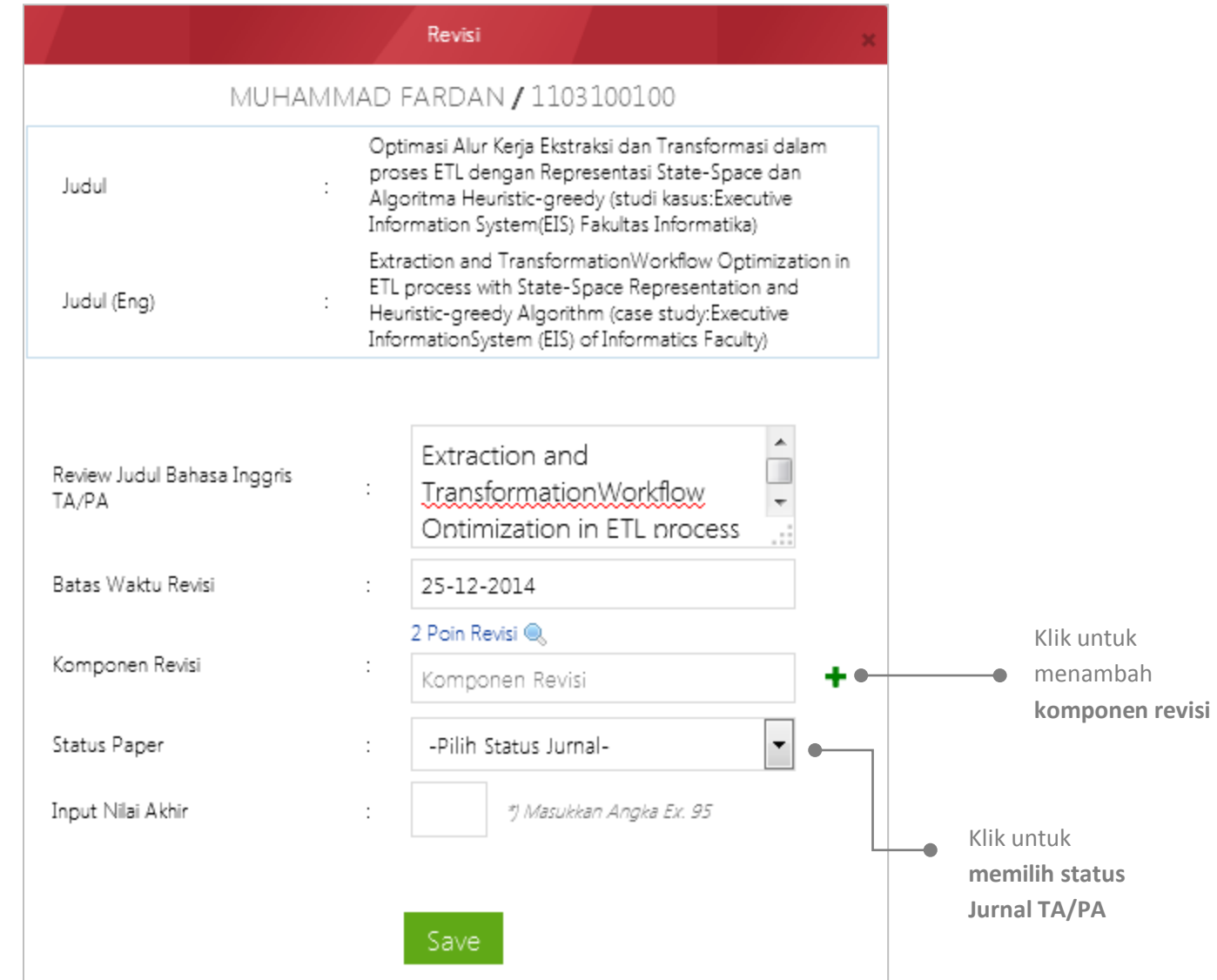

# <span id="page-12-0"></span>JADWAL

Jadwal merupakan sub-menu aplikasi TA/PA yang berfungsi untuk memudahkan dosen pembimbing maupun penguji dalam melihat jadwal sidang mahasiswa. Berikut tampilan sub-menu ini:

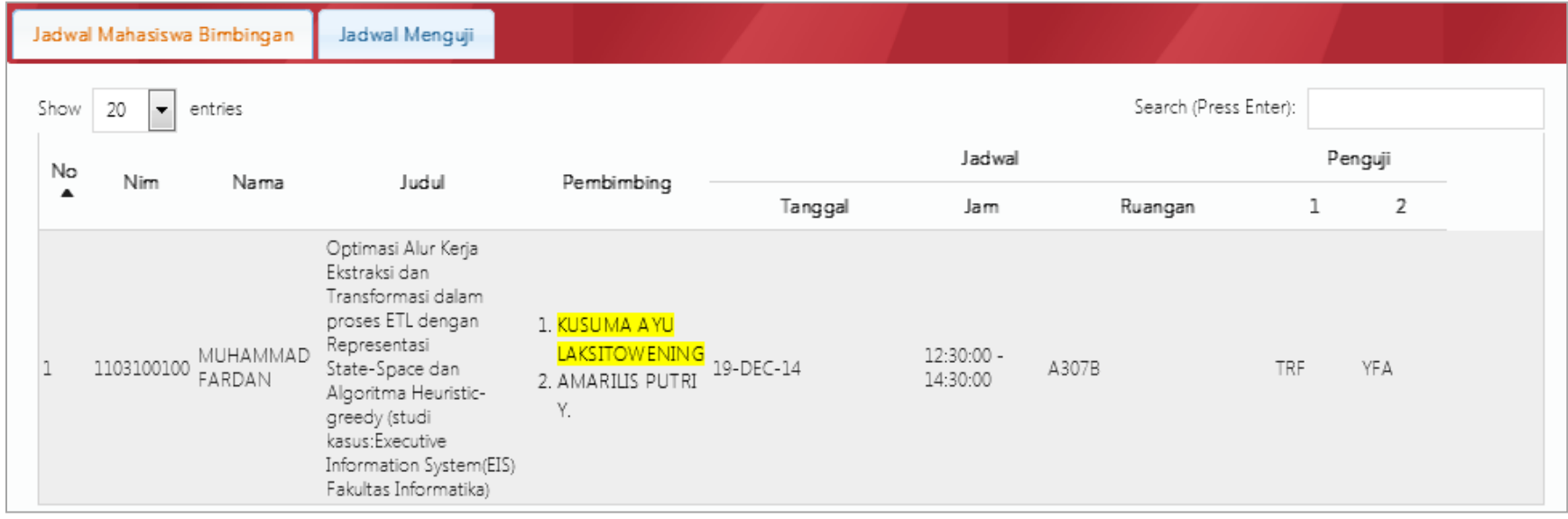

## <span id="page-13-0"></span>BANTUAN

#### Manual Pengguna

Fitur ini berfungsi untuk memberikan informasi mengenai user manual aplikasi TA/PA. Dosen dapat mengunduh user manual apabila mengalami kesulitan dalam menggunakan aplikasi TA/PA. Berikut tampilan sub-menu:

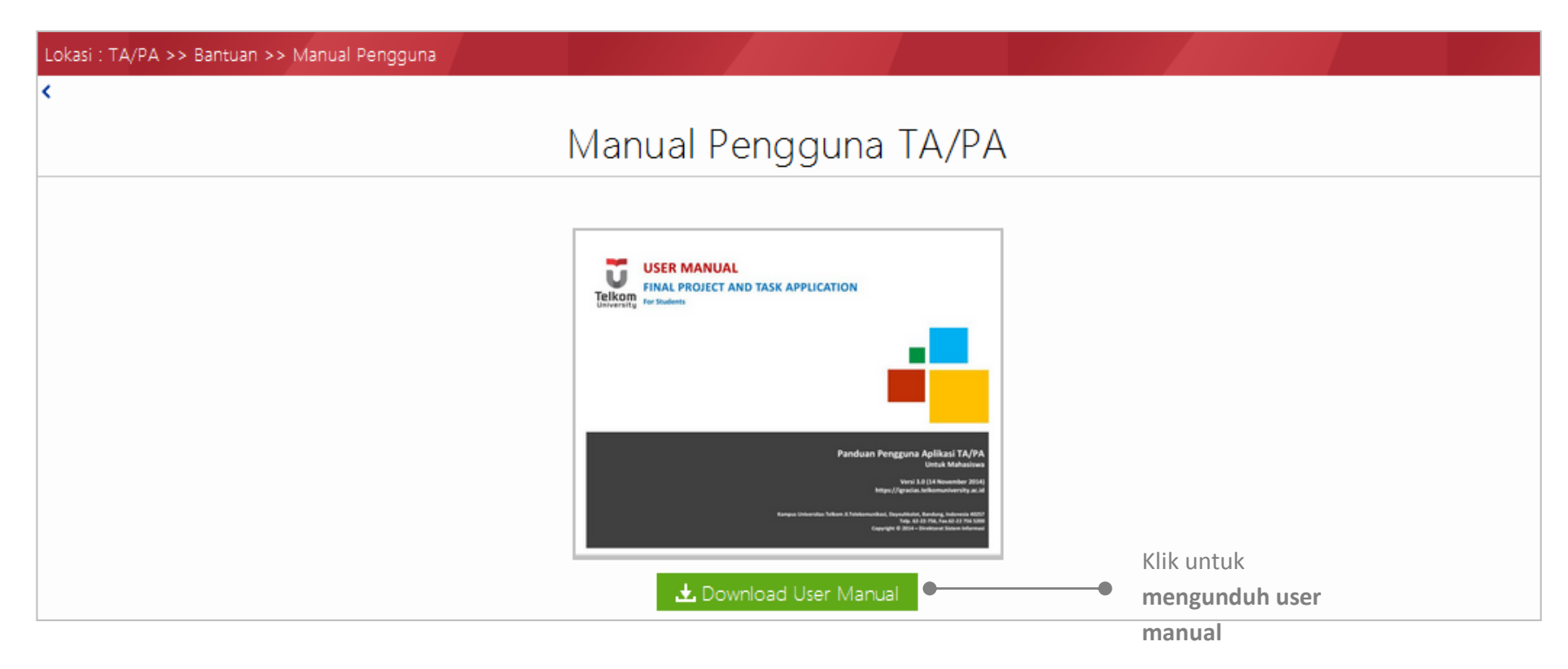